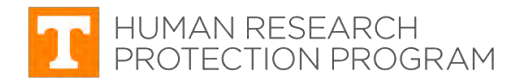

# **iMedRIS Quick Guide Responding to Provisos in iMedRIS**

iMedRIS version: 11.01

Last Revised: 07.10.2020

Follow the steps below to respond to provisos and to attach and revise the application and study documents as requested by your reviewer.

# **Step-by-Step Instructions**

**1.** [Log into iMedRIS](https://imedris.uthsc.edu/) using your NetID

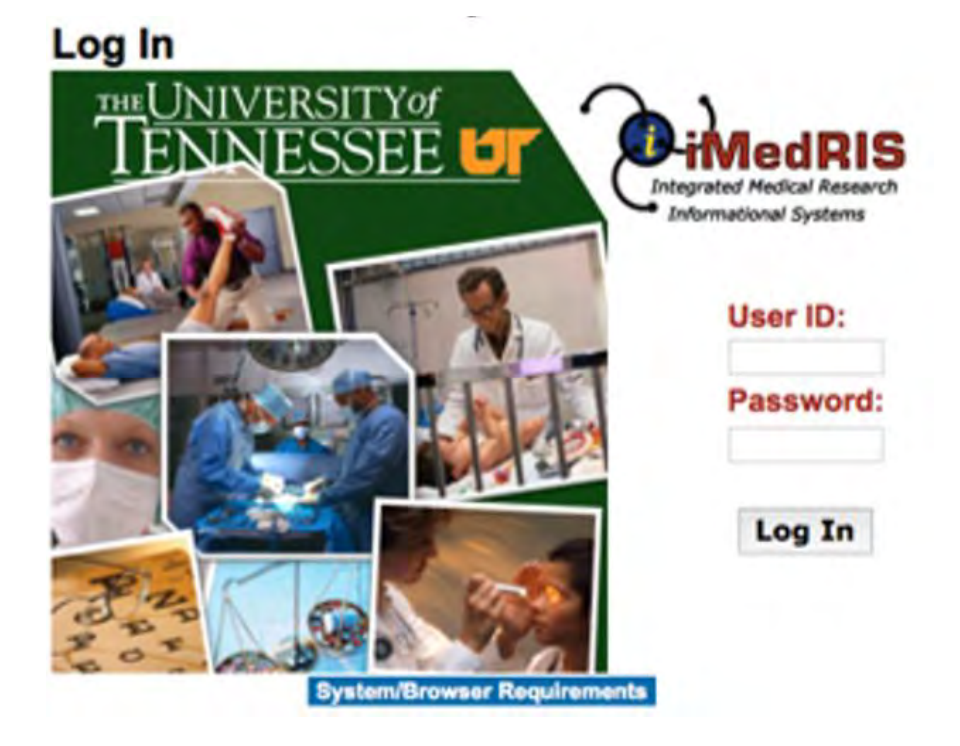

# **2.** Select **View All Tasks**

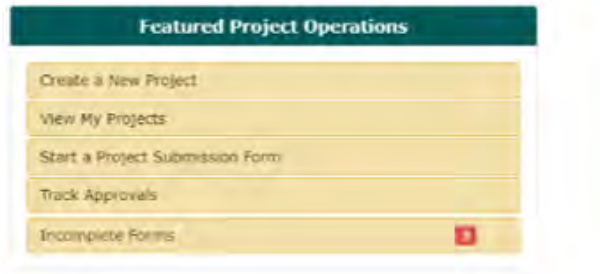

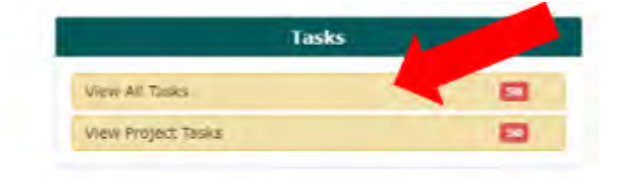

**3.** Click on the **Notepad next to** the study you wish to respond to and the study will open.

![](_page_1_Picture_31.jpeg)

# **4.** Scroll to section 1.3 of the **PI Review Response Form** and read the provisos.

![](_page_1_Picture_32.jpeg)

- **5.** If your proviso requires you to revise the application, follow the next couple steps. If your proviso only asks you to revise or attach documents skip to step 8.
	- To revise the application, scroll back up to section 1.2 Revise and Attach Documents. **Click on the Revise/Attach icon** in the table to the left of the application hyperlink

![](_page_2_Picture_52.jpeg)

# **6.** A window will appear, click **OK**

![](_page_2_Picture_4.jpeg)

- **7.** To revise your application, **select the section** on the left that requires revising and edit it.
	- Once you've completed your revisions click **Save and Continue to Next Section** until you've revised every section required and reached the end of the application.

![](_page_3_Picture_56.jpeg)

- **8.** Now you will be brought back to the PI Review Response Form
	- **To revise a document, click on the icon** to the left of the document in the table in Section 1.2.

![](_page_3_Picture_57.jpeg)

**9.** Click **OK** when it asks you if you wish to create a new version of the document.

![](_page_4_Picture_1.jpeg)

**10.** Click **Check-out Document** and the document will be downloaded to your computer for you to revise.

![](_page_4_Picture_43.jpeg)

# **11.** Once you've revised the document, save it to your computer with the same name. Then click **Complete Checkout.**

![](_page_5_Picture_36.jpeg)

vorkstation you would like to save the document.

Once you've selected where you will save the document, click Save. After this, the Download Complete box will appear as<br>shown below. From here you can choose to open the document to edit it, open the folder that contains t

### **12.** Now click **Check-in Document.**

![](_page_5_Picture_37.jpeg)

**13.** Click **Choose File** and upload the document you just edited. Then Click **Save selected file.** 

![](_page_6_Picture_35.jpeg)

**14.** Once the document has been uploaded change the version date to today's date and click **Save Document.** 

![](_page_6_Picture_36.jpeg)

**15.** If a proviso requests that you upload a new document follow this step. If not skip to step 20.

### • Click **Add New Component**

![](_page_7_Picture_50.jpeg)

**16.** Select which type of document you wish to upload

Select the type of attachment you would like to add to this submission:<br>(Click on the radio button and it will transition you to next page) O Informed Consent O Other Project Document

### **17.** Click **Add a New Document** or **Add Multiple Documents.**

![](_page_7_Picture_51.jpeg)

**18.** Fill in the boxes and upload your document by clicking **Upload.** 

• Once you've completed the boxes click **Save Document**

![](_page_8_Picture_40.jpeg)

**19.** You will then be brought back to the previous screen. If the document is not listed as Already Attached, put a Checkmark next to the items you wish to attach and then click **Attach.** 

![](_page_8_Picture_41.jpeg)

- **20.** Once you have addressed all of the provisos, you need to respond to each one in the PI Review Response Form.
	- **Select either N/A, Yes, or NO** depending on your response to the proviso.
	- Then **write a response in the text box** explaining the revisions you did or did not complete.
	- Complete this for each proviso

#### **Description:**

Proviso 1 out of 3:

Please revise section (925) Study/ Projec Synopsis to include a thorough discussion of the project including the purpose, methods, recruitment, data collection, and analysis.

![](_page_9_Picture_58.jpeg)

### **21.** Answer the final two text boxes and then click **Save and Continue to Next Section**

![](_page_10_Picture_1.jpeg)

\* State whether all provisos were addressed, and if not, give the reason why all provisos were not addressed. If any provisos require a direct response to the IRB (i.e., did not require a change to the application, consent form, or other document), indicate your response below (or type n/a if no provisos were listed):

![](_page_10_Picture_57.jpeg)

3. Any additional changes made to the submission:

\* List each additional change that was made to any of the documents associated with this submission that was not requested in the recommendations/provisos listed above.

![](_page_10_Picture_58.jpeg)

1.4 INSTRUCTIONS FOR USING THIS FORM: This form allows you to respond to issues identified by the IRB analysts and Board members. For UTK iMedRIS application assistance, please call (865) 974-7697.

#### **22.** Click **Signoff and Submit**

![](_page_10_Picture_9.jpeg)

**23.** Click **NO**, unless someone on your project has specifically requested they sign off on all revisions. Click **Save and Continue**

![](_page_11_Picture_1.jpeg)

![](_page_11_Picture_2.jpeg)

• Make sure all of the correct versions of the documents are listed in the table. Then, click **Approve** and **Save Signoff**

![](_page_11_Picture_46.jpeg)